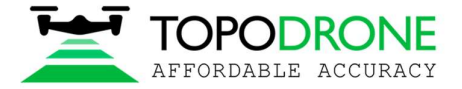

+7 499 938 79 18 info@topodrone.ru www.topodrone.ru

# TOPOSETTER 2.0 PRO

# РУКОВОДСТВО ПОЛЬЗОВАТЕЛЯ

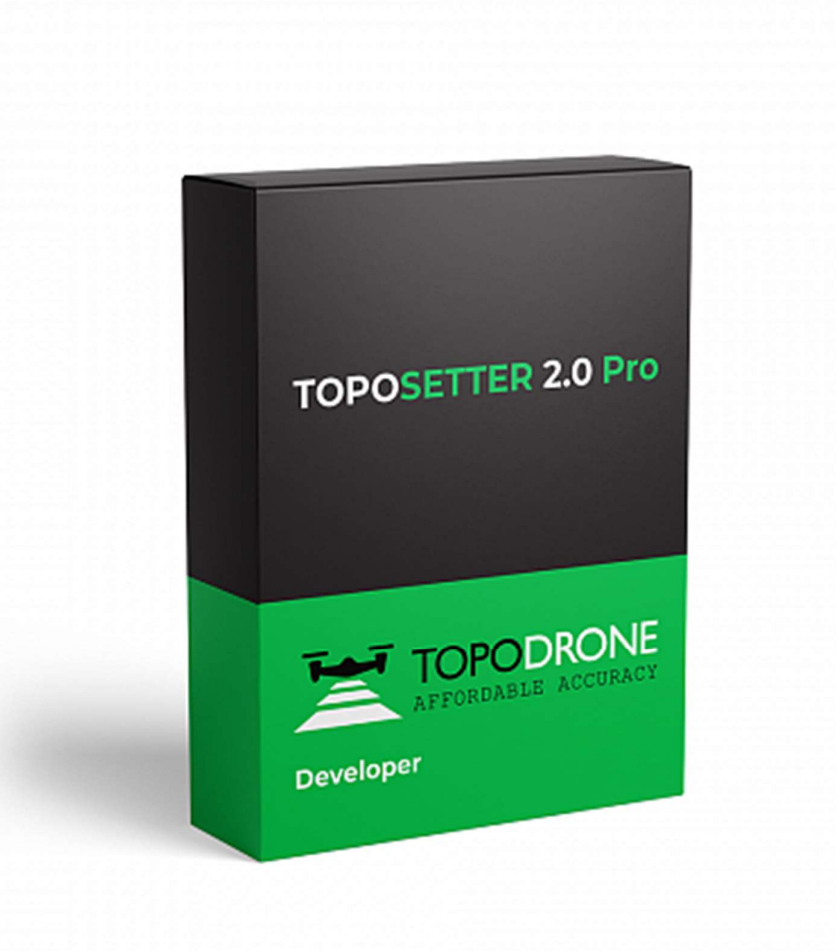

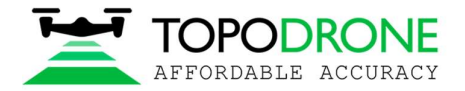

#### РУКОВОДСТВО ПОЛЬЗОВАТЕЛЯ TOPOSETTER 2.0 ПОСТОБРАБОТКА GNSS ДАННЫХ И ГЕОКОДИРОВАНИЕ ИЗОБРАЖЕНИЙ

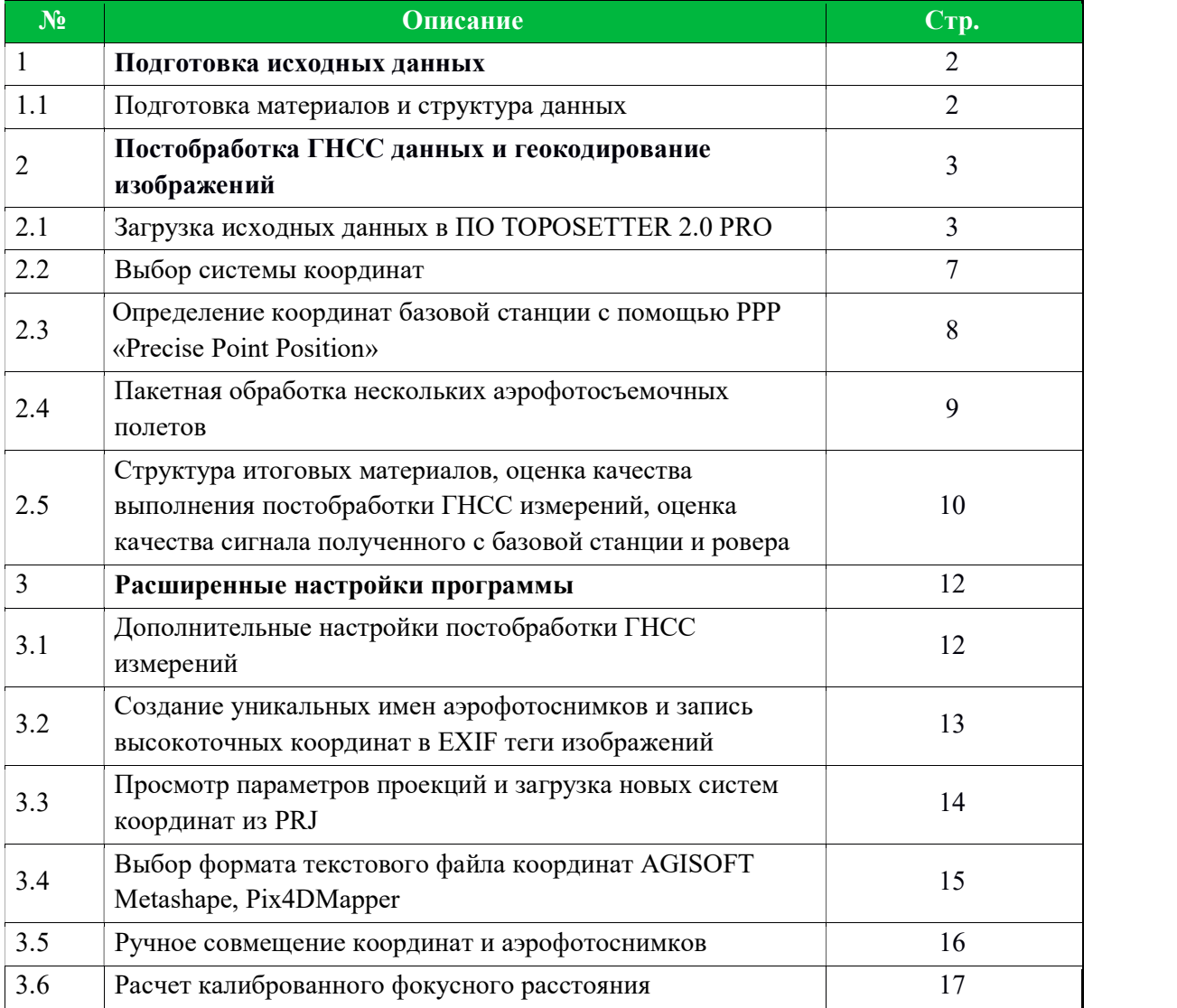

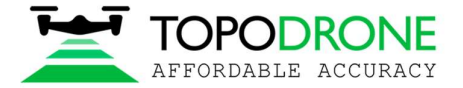

## 1. ПОДГОТОВКА ИСХОДНЫХ ДАННЫХ

#### 1.1 Подготовка данных

Извлеките SD карту с фотографиями из дрона и скопируйте изображения на компьютер. Сгруппируйте изображения по отдельным полетам и поместите их в разные папки. Например, Flight 1, Flight 2 и тд. **ВАЖНО!!!** 

Обратите внимание, что бы фотографии были разделены точно по полетам. В квадрокоптерах DJI изображения именуются с цифровым обозначением от 1 до 999 (Например, DJI\_0001.jpg и DJI\_0999.jpg), если у вас больше 1000 файлов, то система начнем записывать изображения в новую папку с указанием имени DJI\_0001.jpg

 Извлеките SD карту из GNSS приемника, установленного на дроне, и скопируйте файлы на свой компьютер в папку ROVER (пример).

Загрузите статические GNSS логи с базовой станции и конвертируйте их в Rinex формат. Поместите Rinex файлы в папку BASE (пример).

Измерьте координаты опорных точек (GCP) и координаты базовой станции.

#### ПРИМЕЧАНИЕ:

Координаты базовой станции необходимо указать в формате широта, долгота, высота над эллипсоидом системы WGS 84 и/или в любой прямоугольной системе координат.

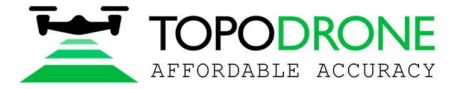

# 2. Постобработка ГНСС данных и геокодирование изображений

# 2.1 Загрузка исходных данных в ПО TOPOSETTER 2.0 PRO

Запустите программу TOPOSETTER 2.0 PRO

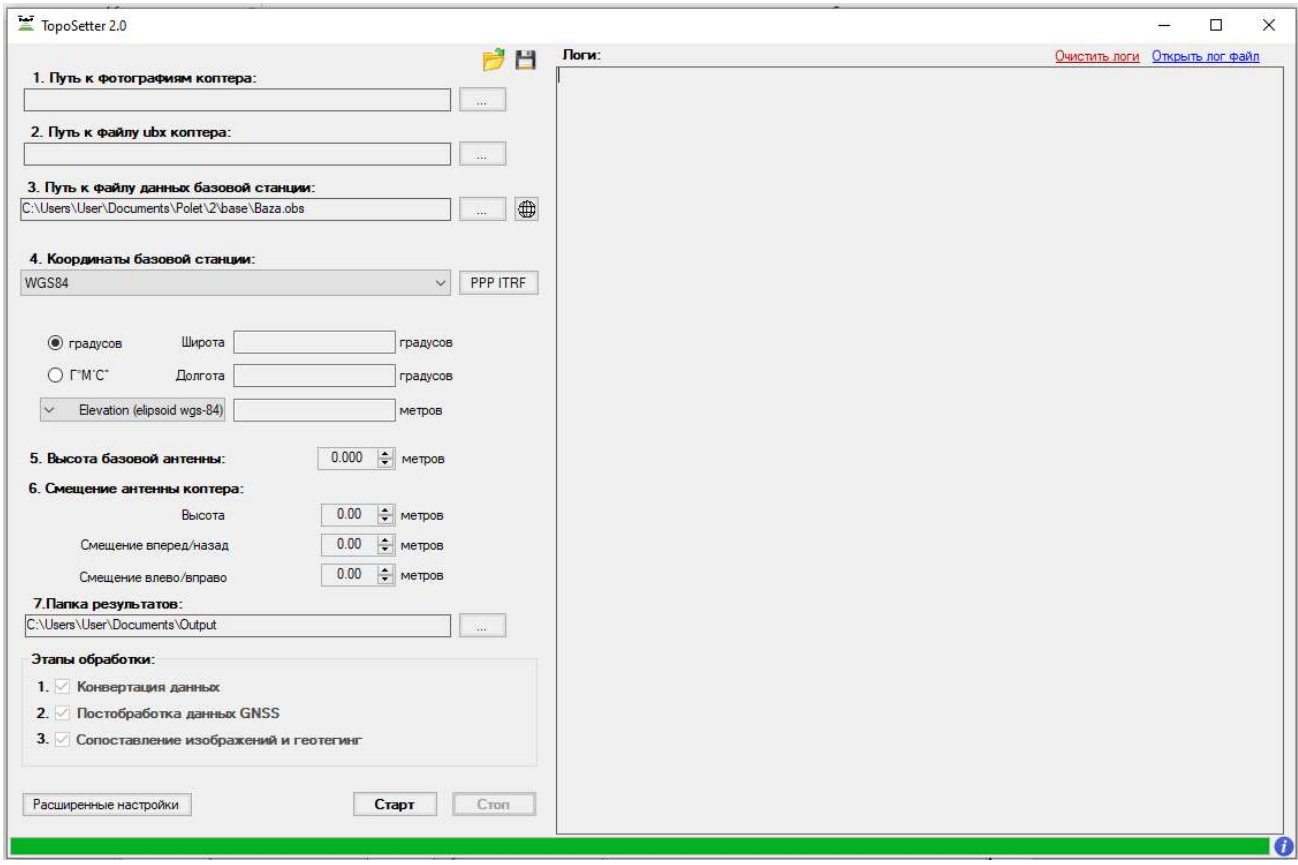

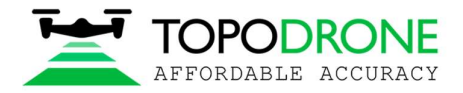

# Выберите папку с фотографиями.

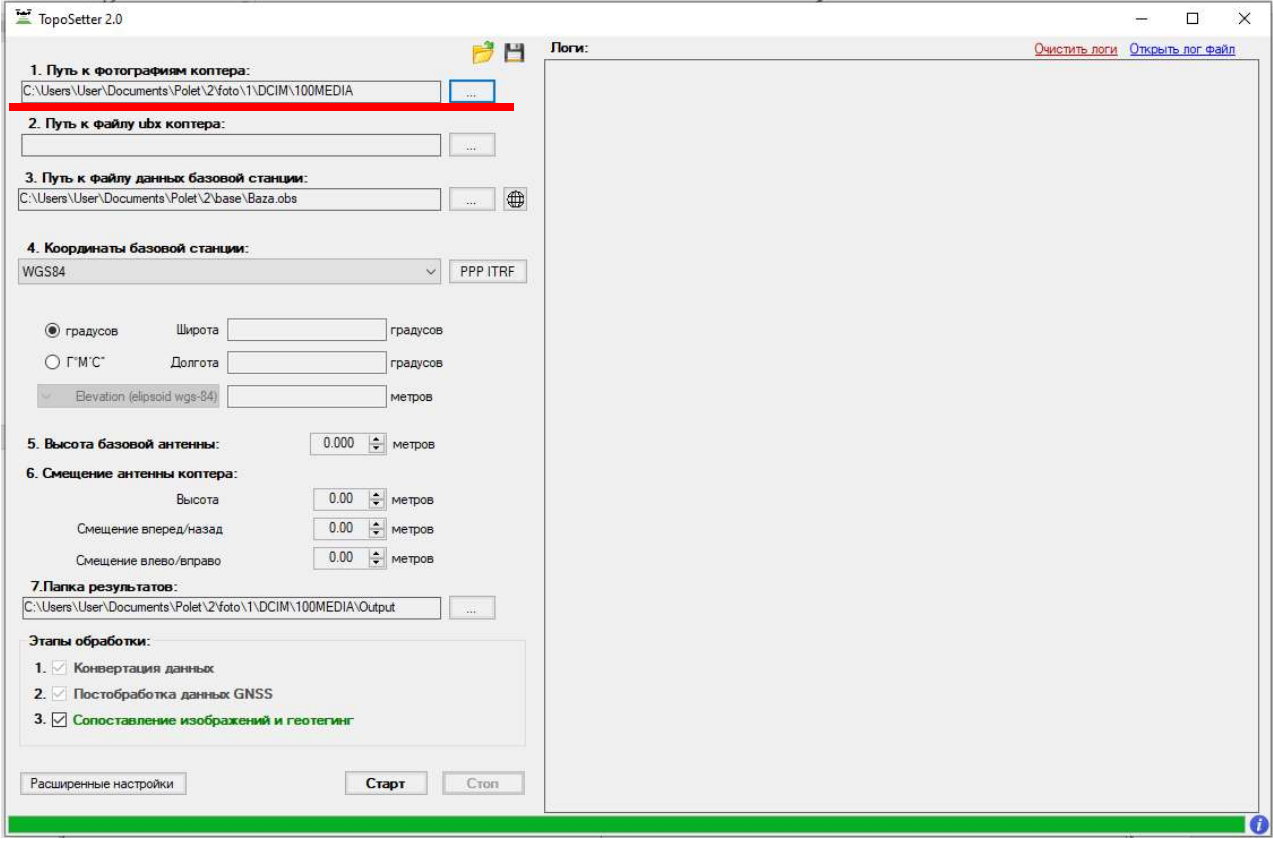

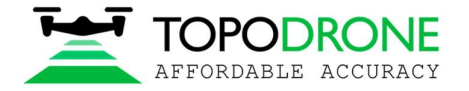

### Выберите UBX файл с дрона

#### Автоматически запустится процесс конвертирования файла UBX в OBS

C:\Toposetter2.0\data\rtklib\convbin.exe input file : C:\Users\User\Documents\Polet\2\rover\1\20-03-14\07-44-40.ubx (u-blox)<br>->rinex obs : C:\Users\User\Documents\Polet\2\rover\1\20-03-14\07-44-40.obs<br>->rinex nav : C:\Users\User\Documents\Polet\2\rover\1\20-03-14

scanning: 2020/03/14 07:49:27 GR

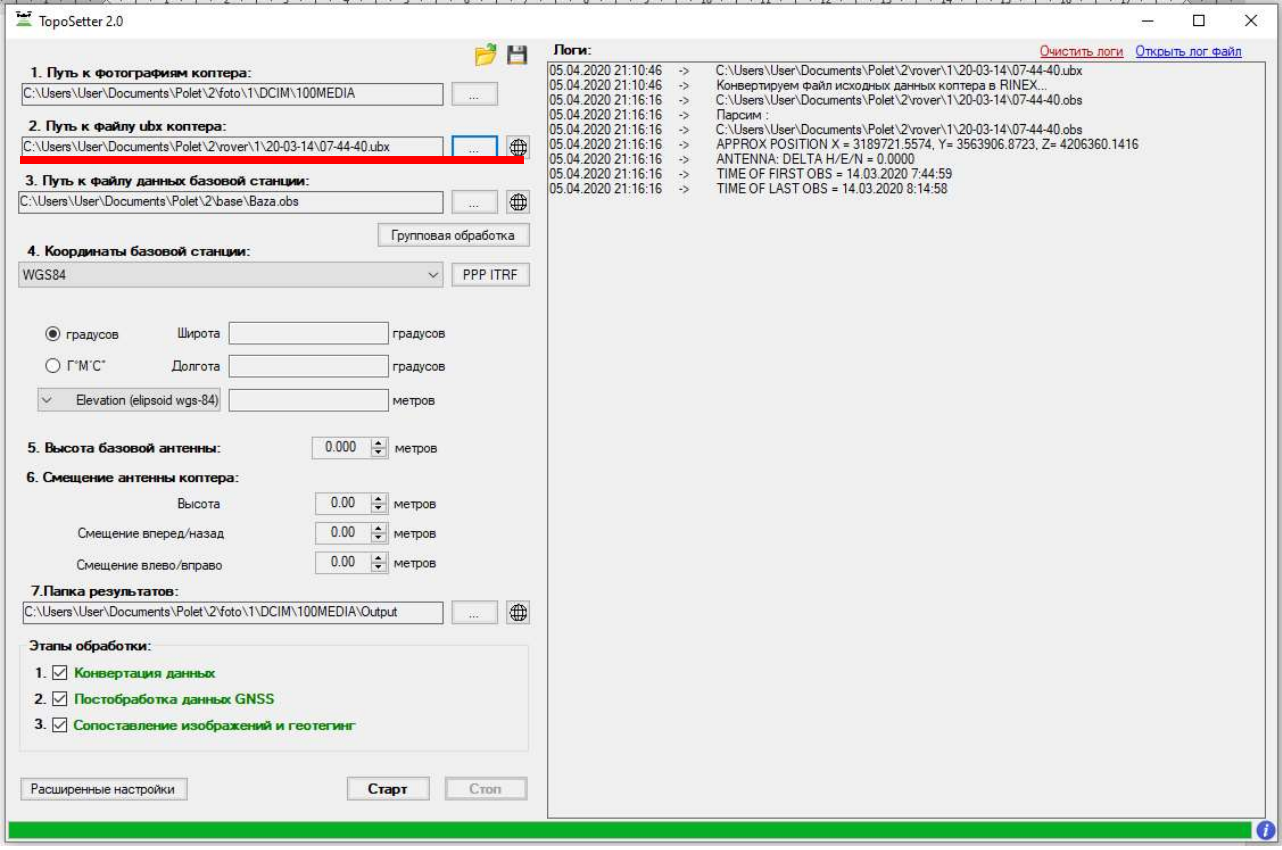

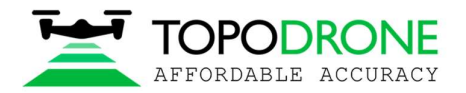

### Выберите Rinex (\*O, RNX, OBS) или UBX файл базовой станции.

Для файлов RNX, UBX также автоматически запустится процесс конвертирования в OBS.

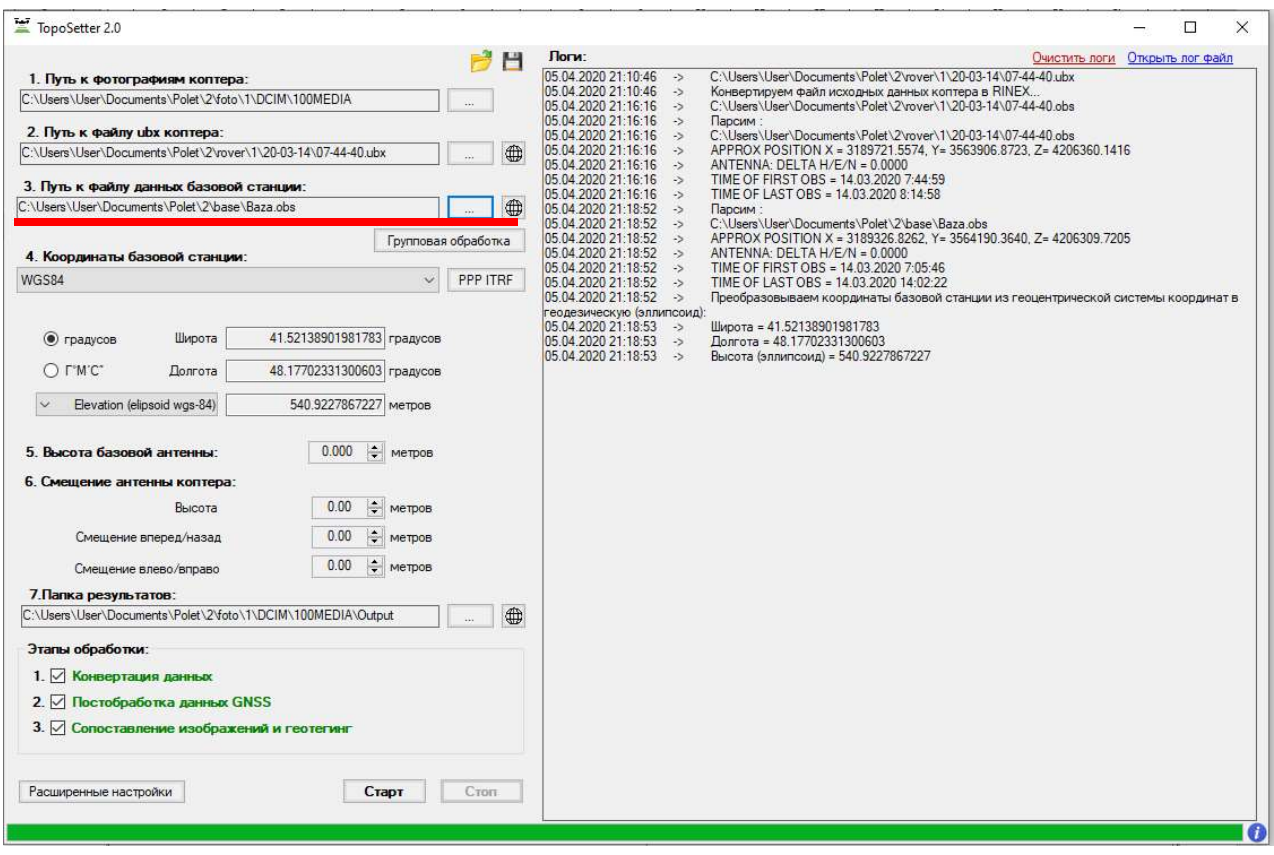

Программа автоматически загрузит координаты базовой станции и высоту базовой антенны из RINEX файла (если высота была введена при измерениях).

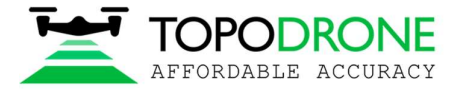

#### 2.2 Выбор системы координат

Выберите систему координат из ниспадающего списка.

Если необходимая система координат отсутствует в списке, то Вы можете добавить собственную координатную систему на основе PRJ файла (см. раздел Добавление системы координат)

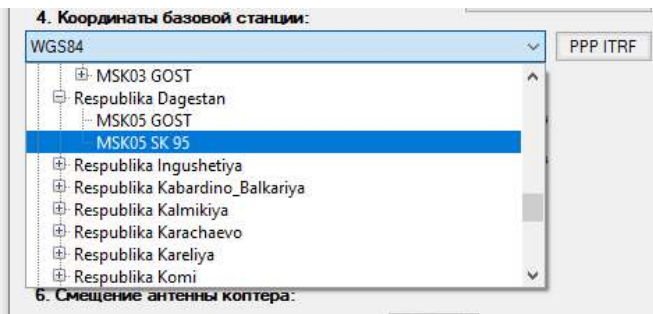

TOPOSETTER 2.0 PRO автоматически преобразует координаты базовой станции из RINEX файла в выбранную систему координат.

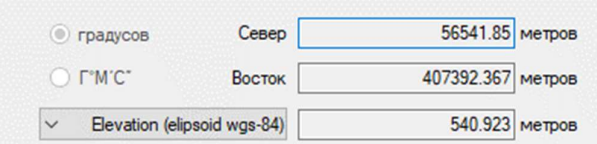

Программа работает с тремя типами высот:

- 1. Высота над эллипсоидом WGS-84;
- 2. Высота над уровнем моря, основана на матрице EGM2008;
- 3. Высота ключа PRJ высота над эллипсоидом выбранной проекции.

При изменении типа высот также происходит автоматическое преобразование

Если вы работаете с высотой над уровнем моря (Балтийская, Тихоокеанская и т.п.) выберите «Elevation (geoid egm2008)».

При необходимости уточните координаты базовой станции, высоту базовой антенны (высоту инструмента) и укажите смещение антенны относительно фотокамеры.

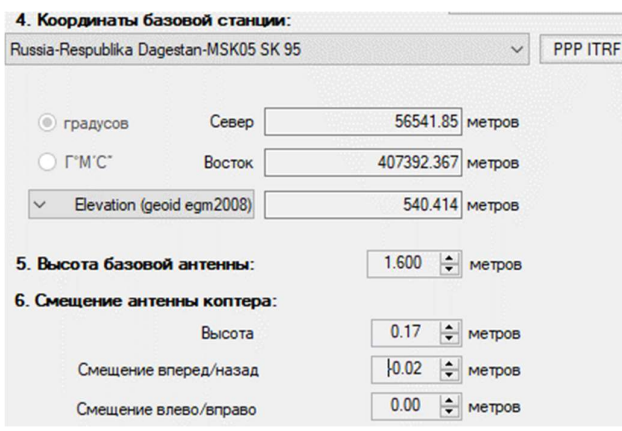

TOPOSETTER 2.0 PRO по окончании расчетов точных центров снимков формирует каталоги координат в WGS-84 эллипсоидной системе высот и в выбранной СК и выбранной системе высот.

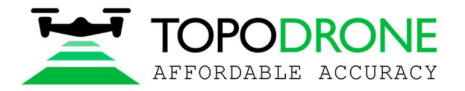

#### 2.3 Определение координат базовой станции с помощью PPP «Precise Point Position»

Данная функция позволяет получить координаты базовой станции в системе координат ITRF-2014 на эпоху измерения, высота над эллипсоидом WGS-84. Продолжительность измерений должна быть не менее часа, рекомендуется более 2х часов. Частота измерений: не чаще 1 секунды, не больше 30 секунд.

После загрузки данных статических наблюдений с базовой станции, нажмите кнопу PPP ITRF. Для активации функции необходимо установить клиент «PPP direct» и зарегистрироваться на сайте.

Нажмите на кнопку «Начать обработку», выбрать Rinex файл и через некоторое время программа получит координаты базовой станции, рассчитанные с помощью технологии Precise Point Position.

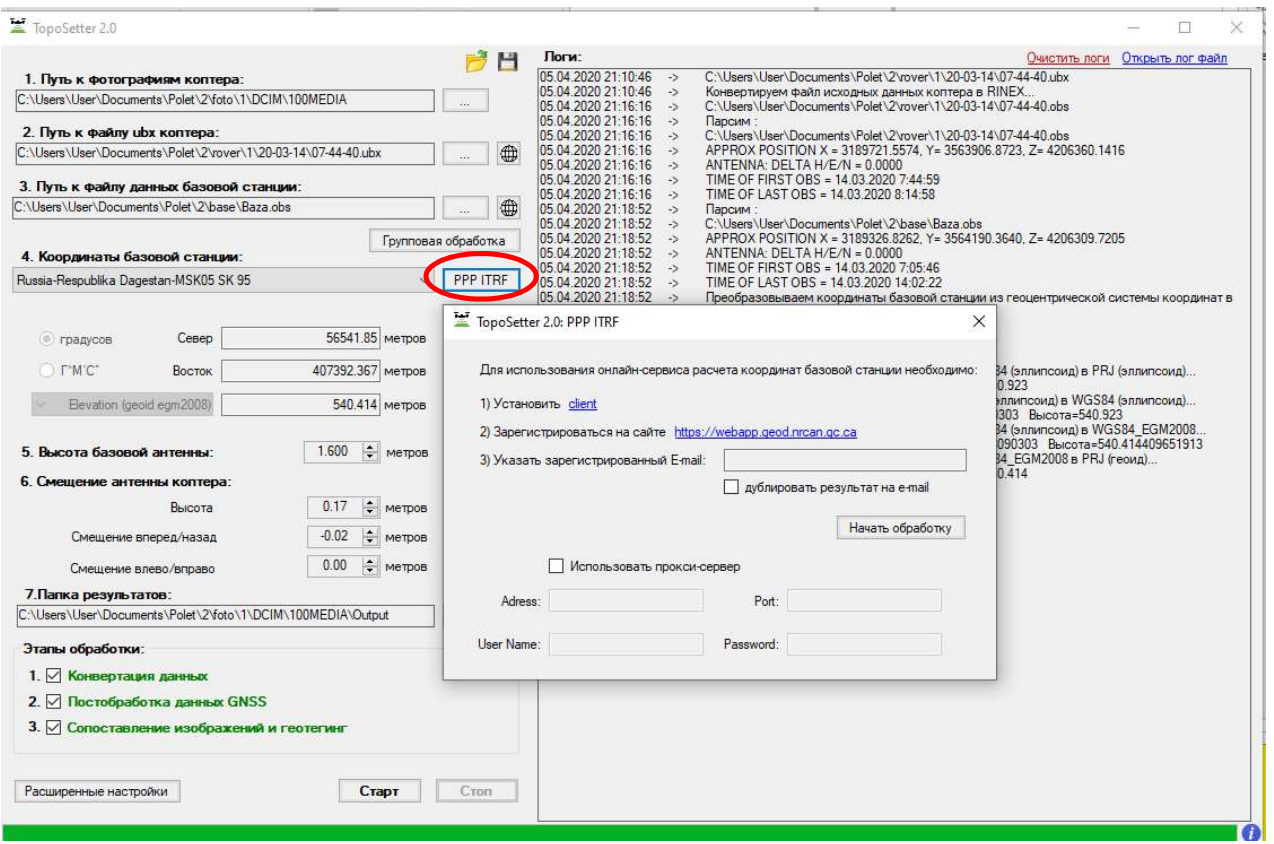

#### ПРМЕЧАНИЕ:

Precise Point Position позволяет получить очень точные координаты в СК ITRF-2014, но преобразовывать данные координаты в пользовательскую СК с помощью ключа PRJ можно только если ключ откалиброван на СК ITRF. Калибровка со временем «устаревает» вы связи с континентальными движениями, на территории РФ движение составляет около 3 см в год.

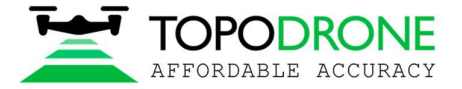

#### 2.4 Пакетная обработка нескольких полетов аэрофотосъемки

В TOPOSETTER 2.0 PRO реализована функция групповой обработки несколько полетов от одной базовой станции.

Нажмите кнопку «Пакетная обработка», появится интерактивное меню, в которое вы можете указать исходные данные для нескольких полетов.

Выберите папку, содержащую фотоснимки и место расположения UBX файла с беспилотника.

Вы можете обрабатывать любое количество полетов, выполненных во время записи одного сеанса наблюдений с базовой станции.

После завершения ввода данных нажмите кнопку ОК.

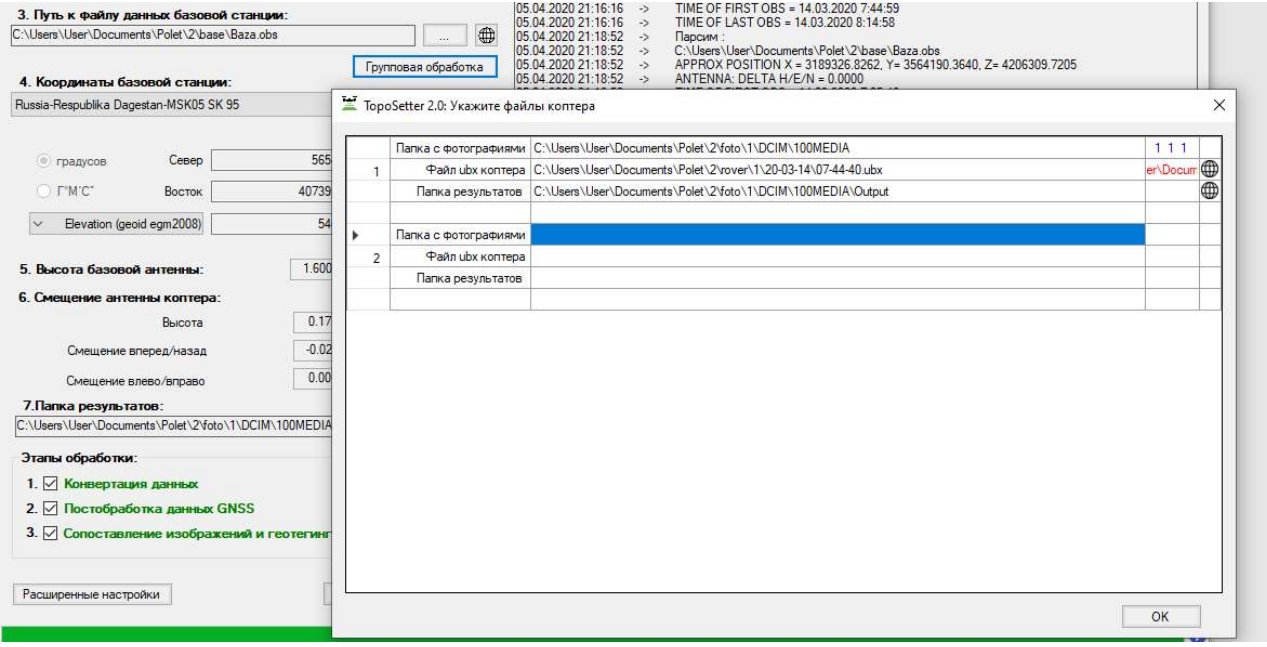

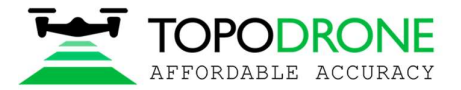

#### 2.5 Структура итоговых материалов, оценка качества выполнения постобработки ГНСС измерений, оценка качества сигнала полученного с базовой станции и ровера

После совершения всех этапов обработки данных все результаты будут размещены в выбранной выходной папке.

 Файлы CoordinatesWGS84.txt и CoordinatesЛокальнаяПроекция находятся в папке Pix4D или Metashape.

Фотографии с обновленными EXIF тегами хранятся в папке UpdateTags. Файлы с расширением .pos — результаты постобработки GNSS данных.

Вы можете проанализировать качество GNSS измерений нажав следующие кнопки.

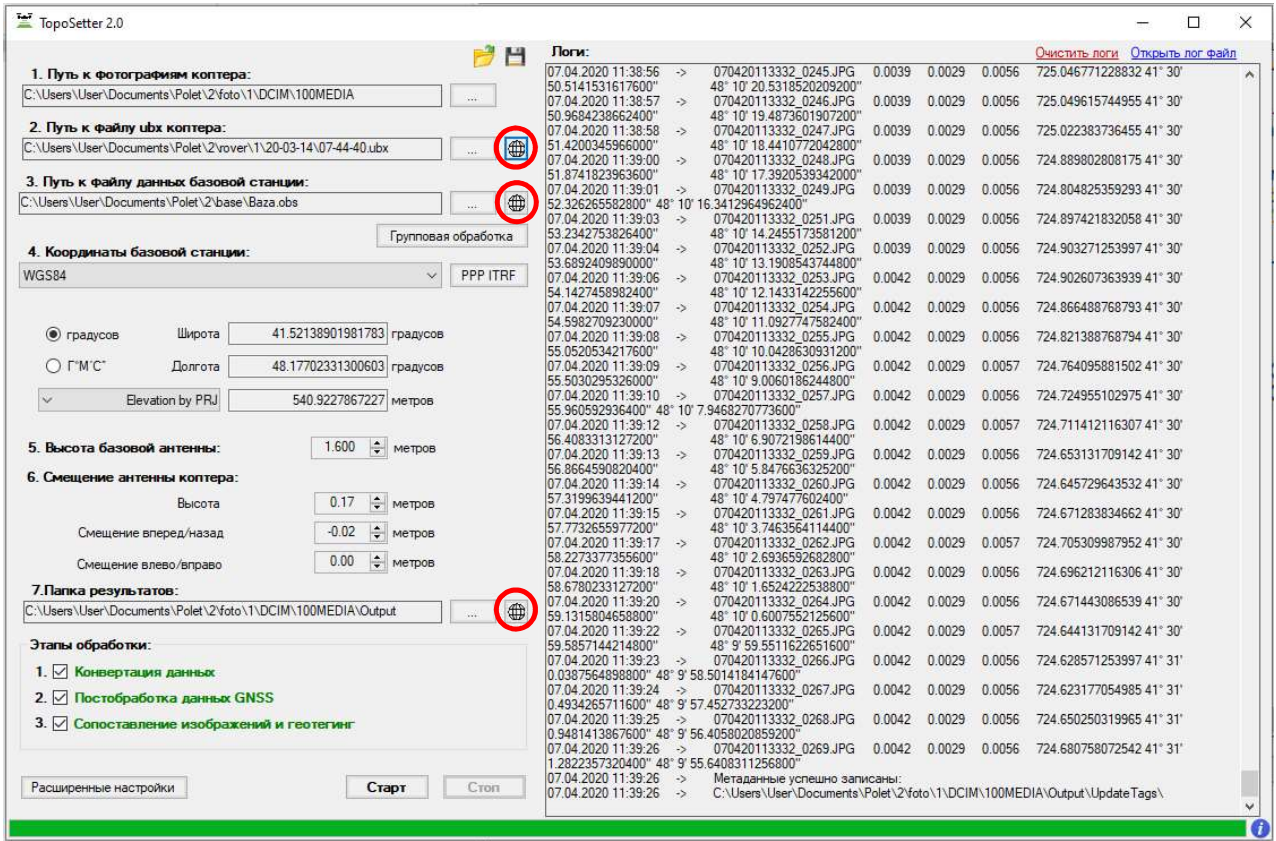

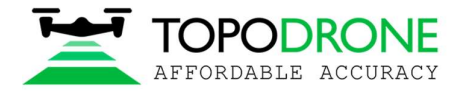

На карте изображены результаты постобработки GNSS данных. Зеленые точки на фотографиях соответствуют решению типа Fixed. Желтые точки – Float. Красные – Single.

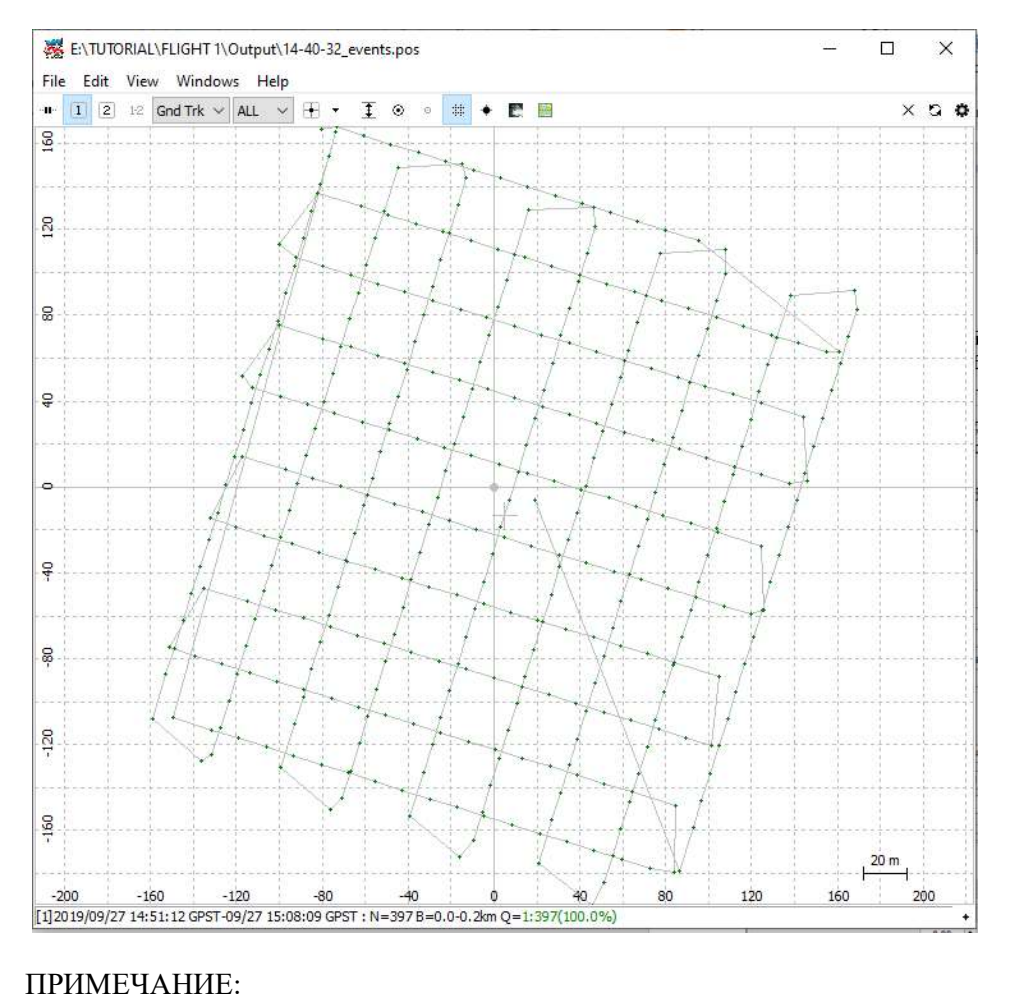

Присутствие только красных точек на карте означает, что GNSS данные с дрона и с базовой станции были получены в разные моменты времени. Если на карте есть только желтые точки (float solution), следует проверить координаты базовой станции и качество сигнала. Для устранения шумов в GNSS сигнале, попробуйте увеличить угол развертки или исключить спутники GLONASS в меню дополнительных настроек.

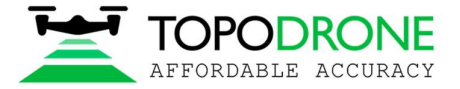

#### 3 Расширенные настройки программы

Во вкладке «Расширенные настройки» Вы можете произвести более тонкие настройки измерений и выходных данных.

#### 3.1 Дополнительные настройки постобработки GNSS измерений

Здесь можно добавить/убрать созвездия (GPS включена всегда), изменить маску возвышения спутников, выбрать частоты GNSS измерений.

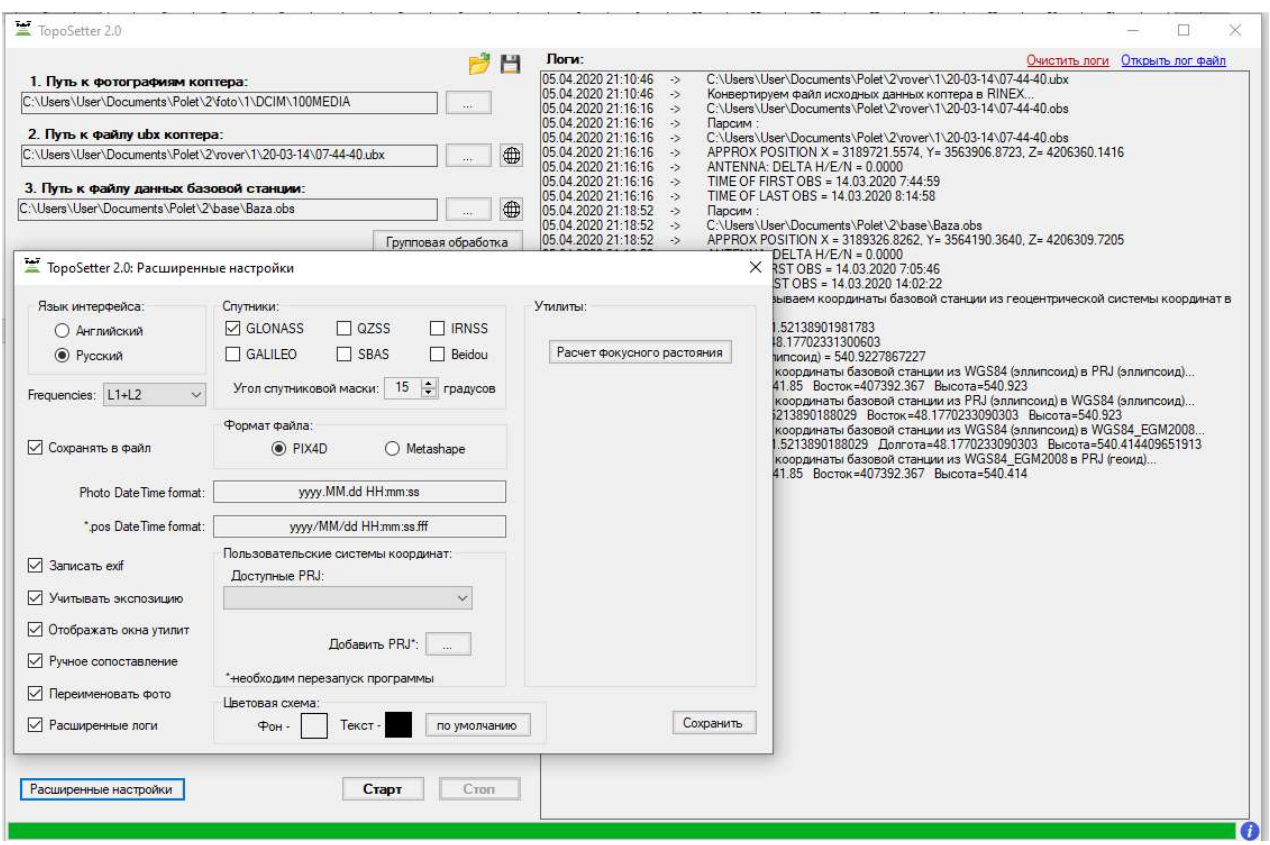

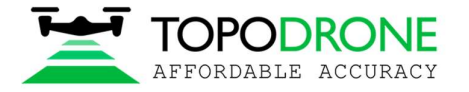

#### 3.2. Создание уникальных имен аэрофотоснимков и запись высокоточных координат в EXIF теги изображений

Беспилотники DJI при выполнении съемки создает имена снимков с нумерацией от 1 до 1000, при достижении 1000 нумерация снимков начинается с 1, т.е. в результате у пользователя в проекте могут получаются снимки с одинаковыми именами. Для устранения данной проблемы в TOPOSETTER 2.0 PRO включена функция «Переименовать фото», при включении которой снимкам присваиваются уникальные имена.

Если необходимо сохранить точные координаты в EXIF-тегах фотографий, выберите опцию «Записать exif».

ПРИМЕЧАНИЕ: в EXIF записываются координаты только в СК WGS-84.

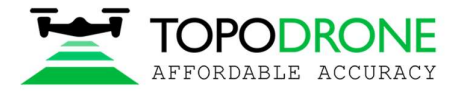

#### 3.3. Просмотр параметров проекций и загрузка новых систем координат из PRJ

В TOPOSETTER 2.0 PRO уже имеются некоторые системы координат по средствам файлов PRJ, посмотреть их можно нажав на ниспадающий список «Доступные PRJ», либо в основном окне программы в ниспадающем списке «Координаты базовой станции».

Пользователь может добавить свои файлы PRJ, нажав кнопку «Добавить PRJ». После добавления файла необходимо перезапустить программу. Ненужные Вам файлы PRJ, можно удалить в папке c:\TOPOSETTER2.0\DATA\PRJ, после стирания TOPOSETTER 2.0 PRO необходимо перезапустить.

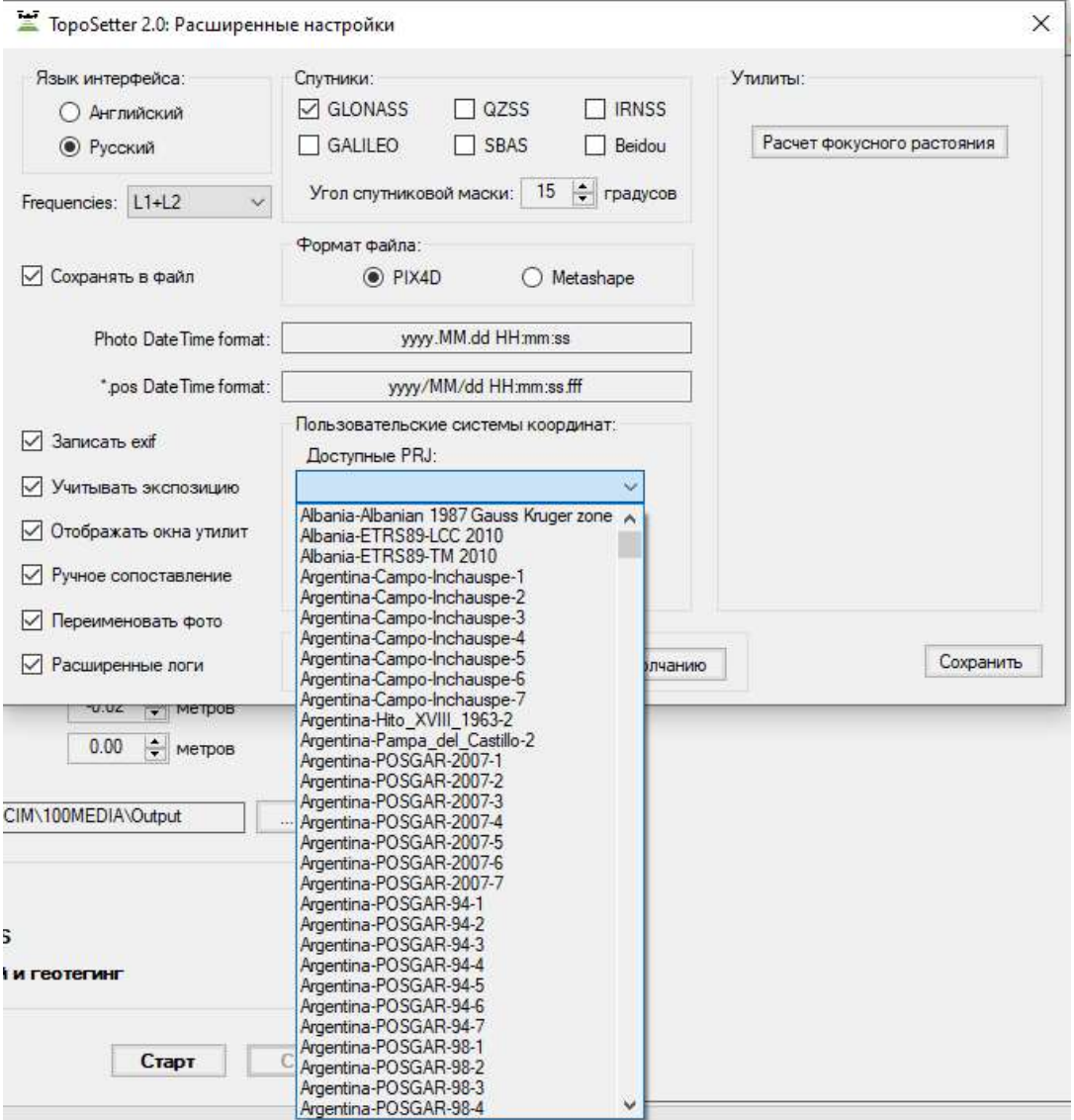

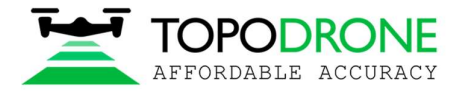

# 3.4. Выбор формата текстового файла координат AGISOFT Metashape, Pix4DMapper

TOPOSETTER 2.0 PRO формирует текстовые файлы точных координат центров снимков для AGISOFT Metashape и Pix4DMapper. Выберите «Формат файла» для программы, в которой в последующем предполагаете выполнение работ. Для ContextCapture подойдет любой из данных файлов.

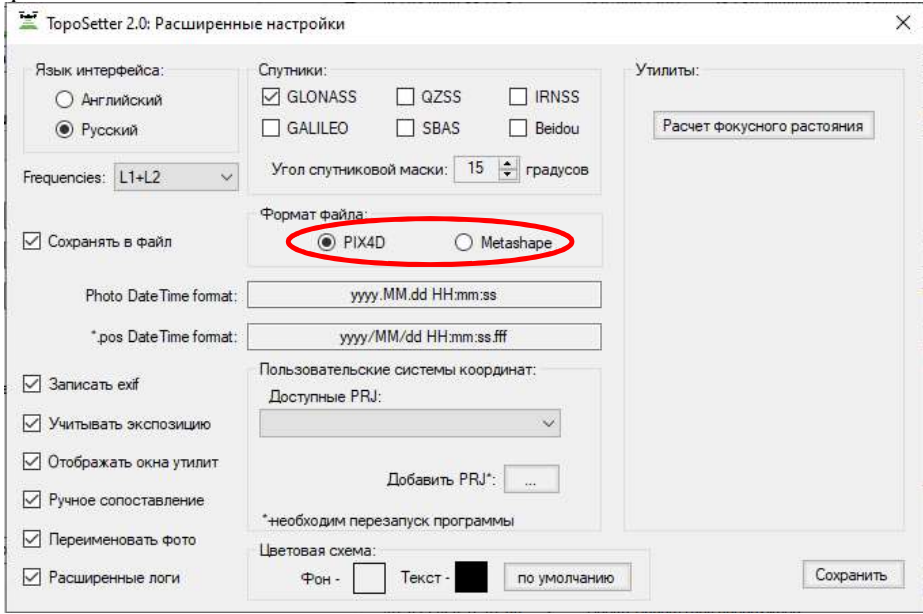

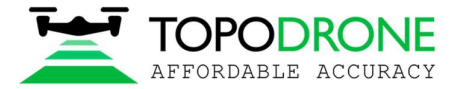

#### 3.5. Ручное совмещение координат и аэрофотоснимков

После вычисления точных координат центров снимков TOPOSETTER 2.0 PRO производит автоматическое сопоставление точных координат и снимков, сопоставление происходит по последней строке в каталоге \*events и последнему по времени снимку, иногда автоматическое сопоставление происходит не корректно (когда количество снимков и меток времени разное), для возможности выполнения ручного сопоставления необходимо перед выполнением расчетов выбрать «Ручное сопоставление».

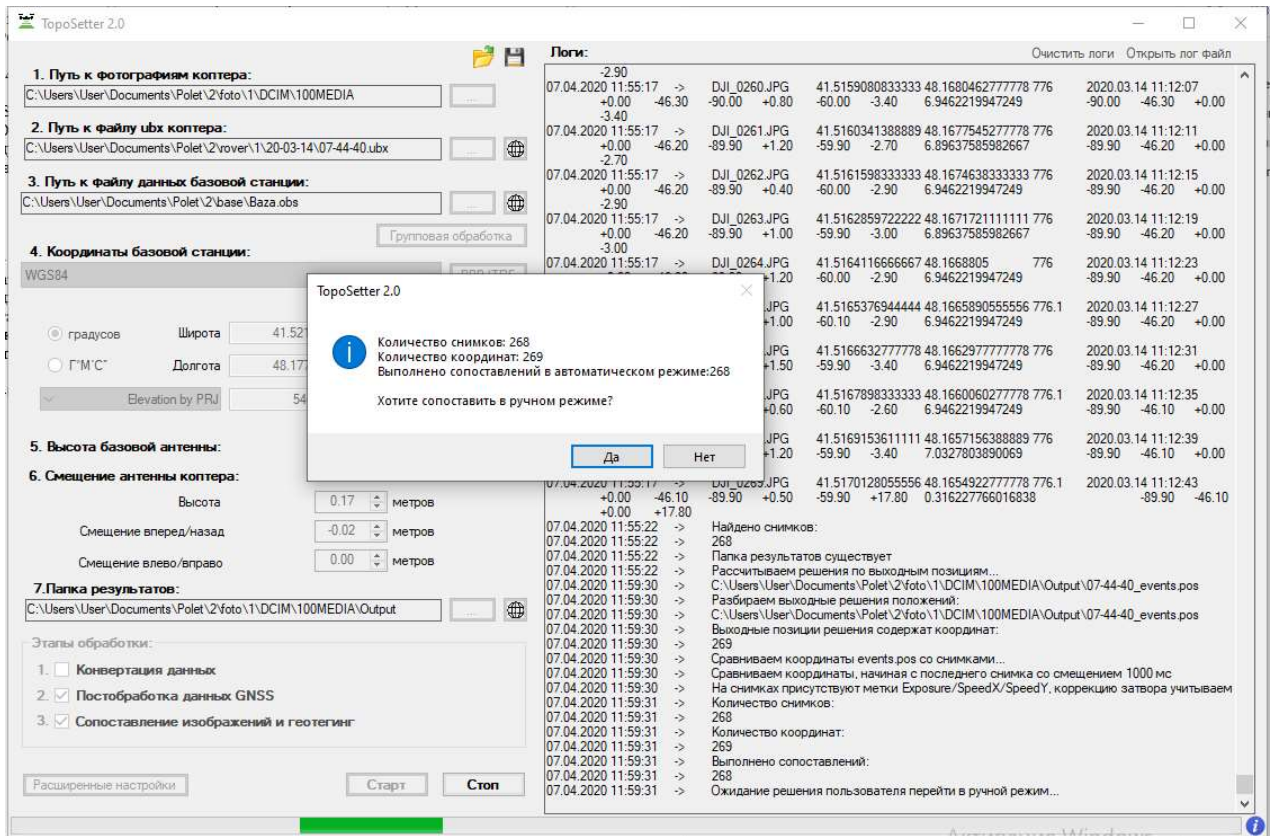

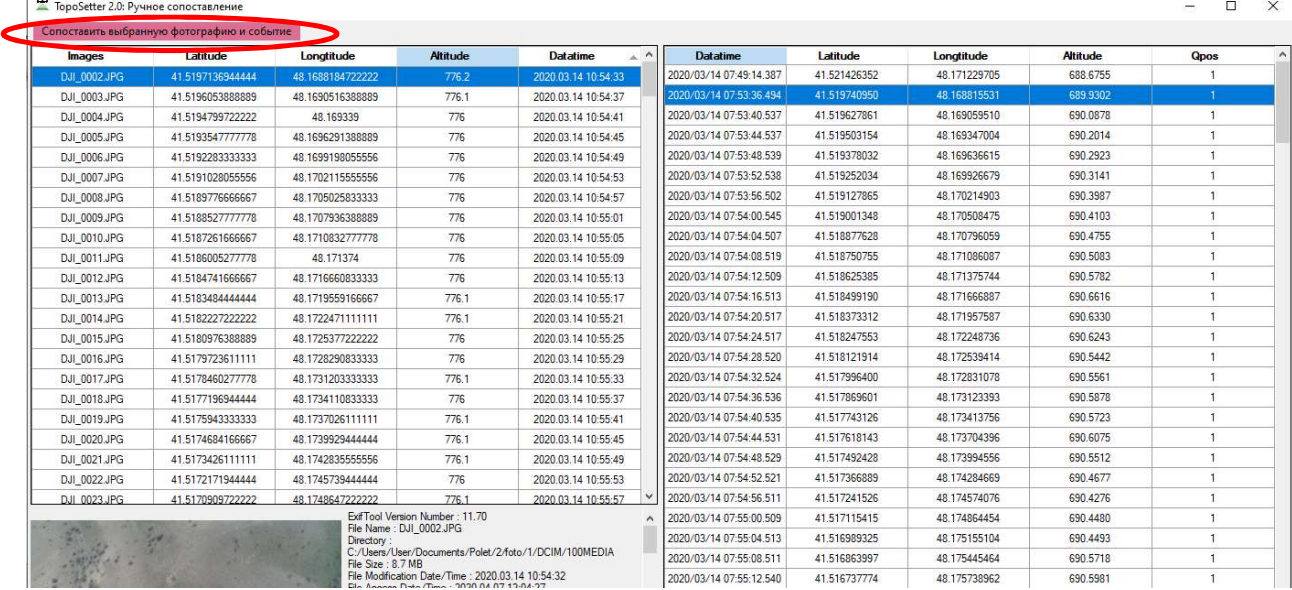

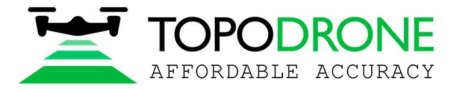

#### 3.6 Расчет фокусного расстояния:

Функция не относится непосредственно к обработке GNSS измерении, а помогает уточнить фокусное расстояние при расчете в ПО обработки аэрофотосъемки.

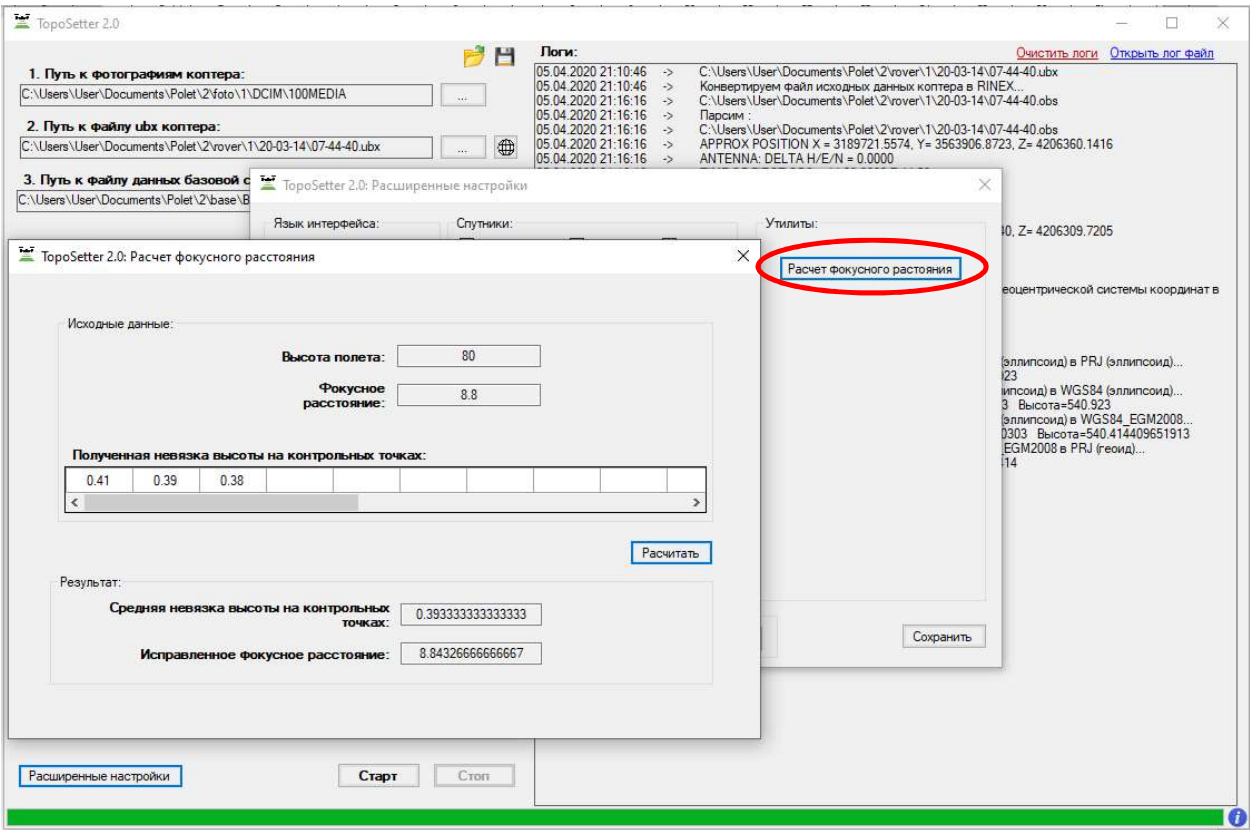

После первоначальной обработки полета введите:

- Высоту полета в метрах;
- Фокусное расстояние в мм или пикселях, вычисленное в ПО обработки аэрофотосъемки;
- Невязки на контрольных точках в метрах;

Нажмите «Расчитать», TOPOSETTER 2.0 PRO рассчитает уточненное фокусное расстояние, которое нужно ввести в ПО обработки аэрофотосъемки, зафиксировать фокусное расстояние и запустить повторную аэротриангуляцию. Если после повторной аэротриангуляции невязки на контрольных точках не удовлетворительные то необходимо повторить процедуру расчета с вновь вычисленными невязками.